## MANUAL PRÁCTICO APLICATIVO CLIENTE SIRE (Desktop)

**1** Para ingresar al aplicativo cliente se muestra la imagen que le permitirá consignar su RUC, Usuario y Contraseña (clave sol).

muestra el siguiente cuadro, para que se selecciona RVIE o RCE y entorno Local, finalmente "Aceptar". **2**

Luego de ingresar el RUC, el usuario y contraseña el sistema

## En la pantalla debe **3** En la pantal<br>elegir RVIE.

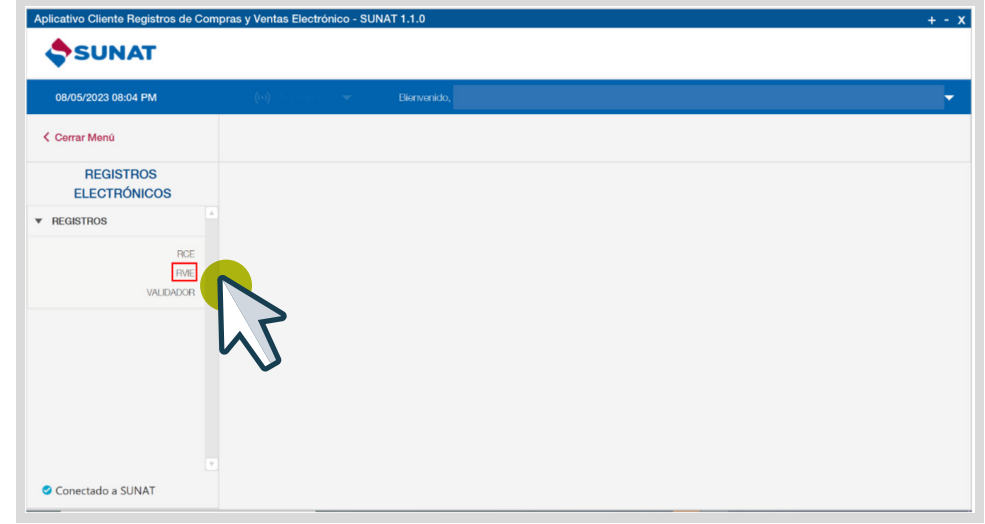

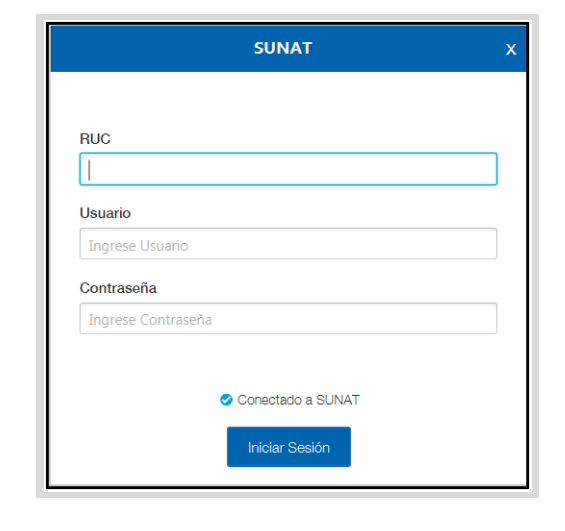

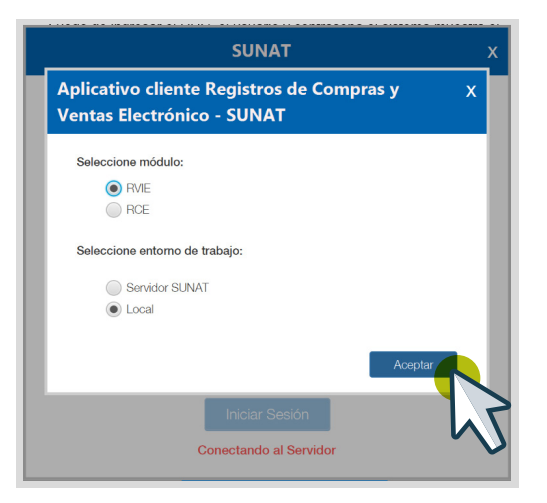

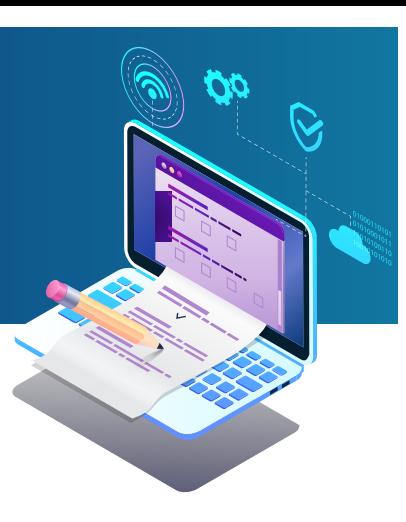

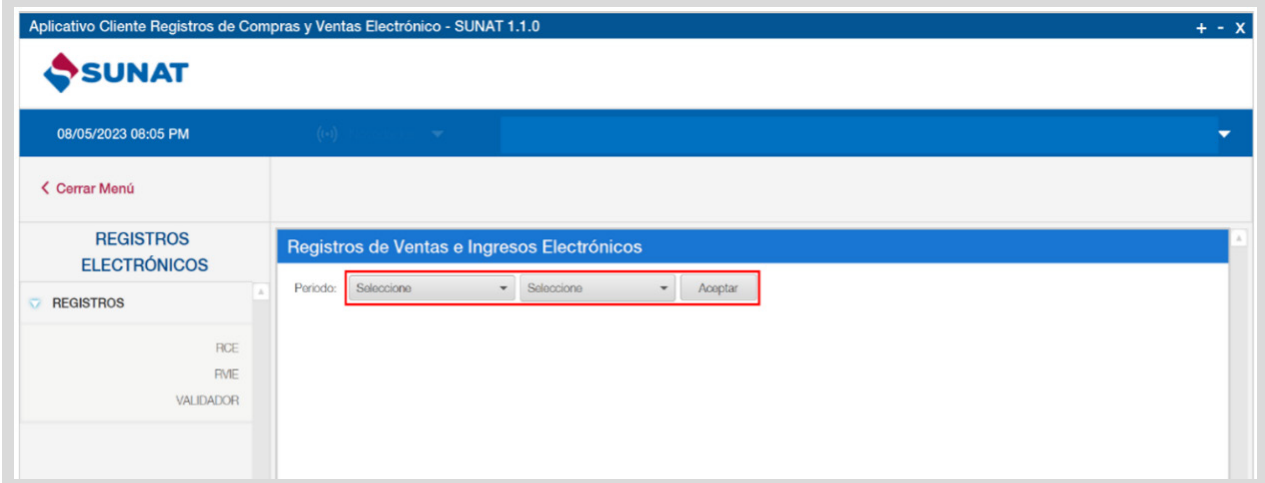

En la pantalla siguiente se debe seleccionar "Información de Gestión" y pulsar en "Descarga Personalizada"

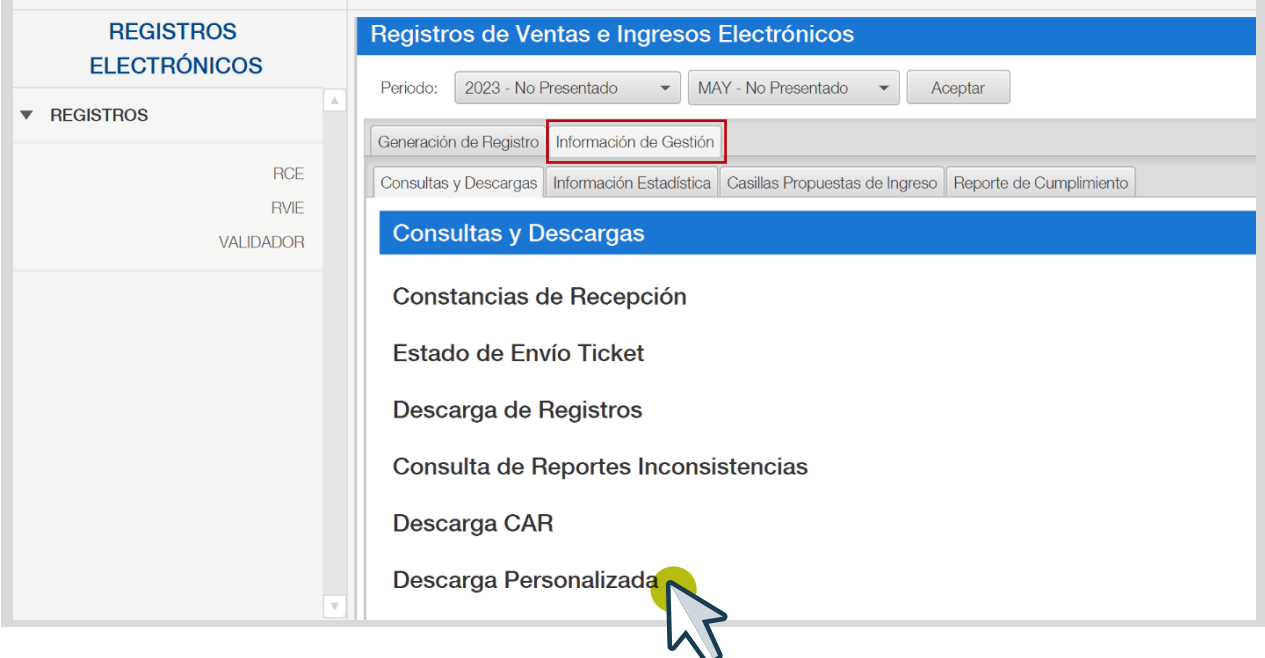

**6** Para realizar la descarga personalizada, seleccione los botones "Solicitar", "Descargar" y "Migrar" cada vez que vaya culminando de procesar cada comando, con ello se procede a la descarga de la propuesta al servidor local, debe pulsar el botón "Regresar" para ubicarse en la pantalla principal.

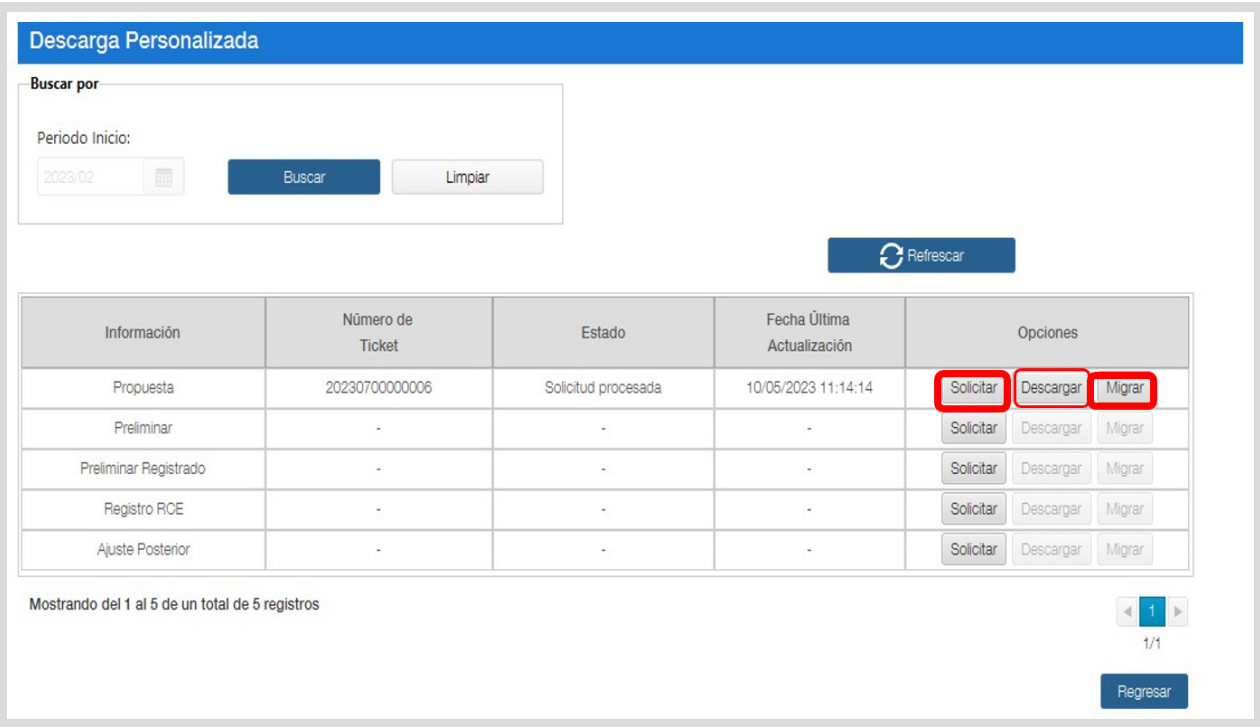

**7** Ubicado en la pantalla principal debe seleccionar "Generación del Registro", luego "Propuesta RVIE e "Incluidos" y seleccionar "Aceptar Propuesta".

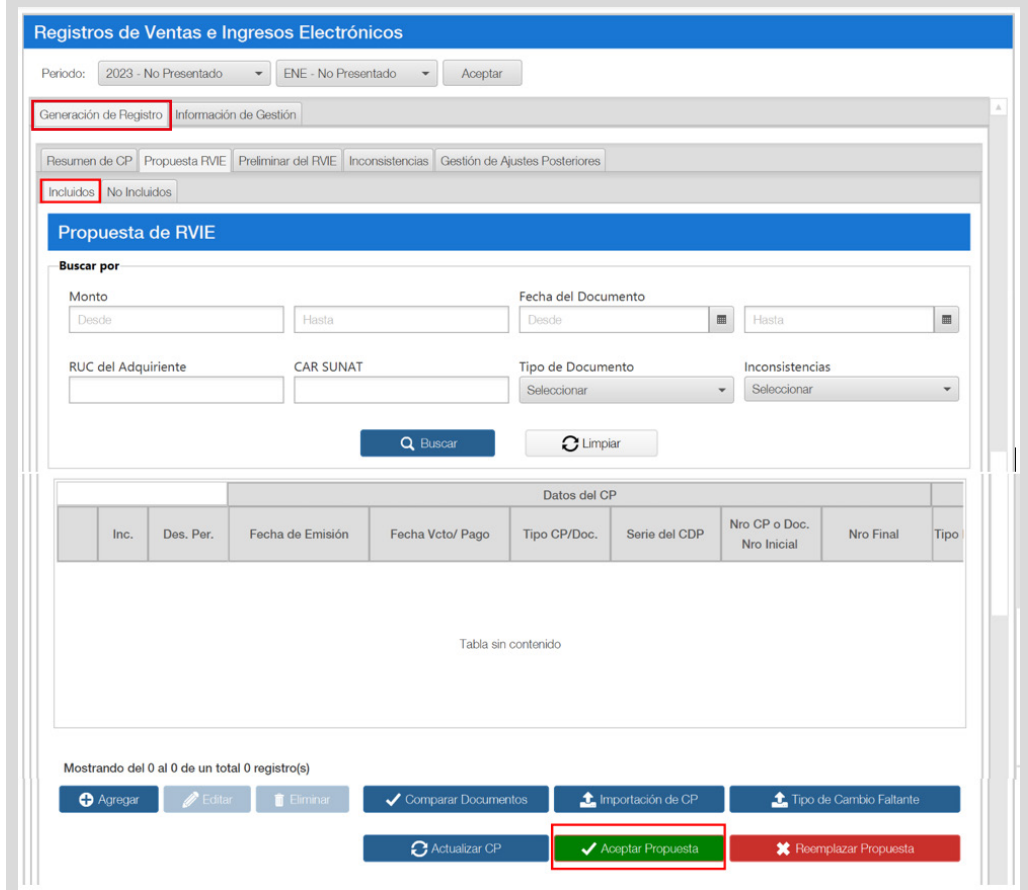

## 8<sup>1</sup> Culminado con aceptar la propuesta del RVIE, elegir en la pantalla RCE.

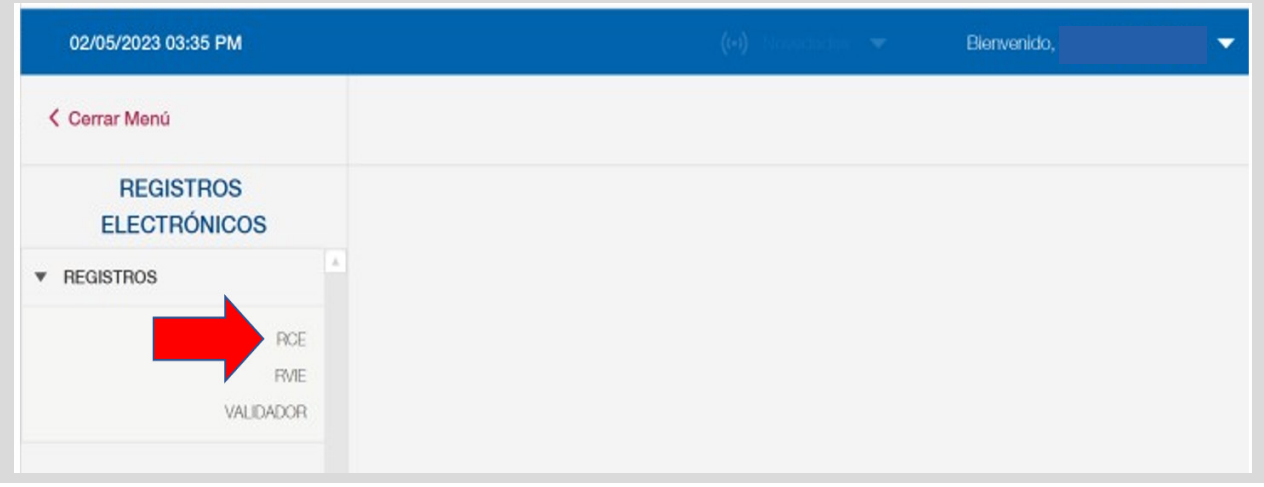

Seleccionar Periodo eligiendo el Año y Mes, luego presionar "Aceptar"

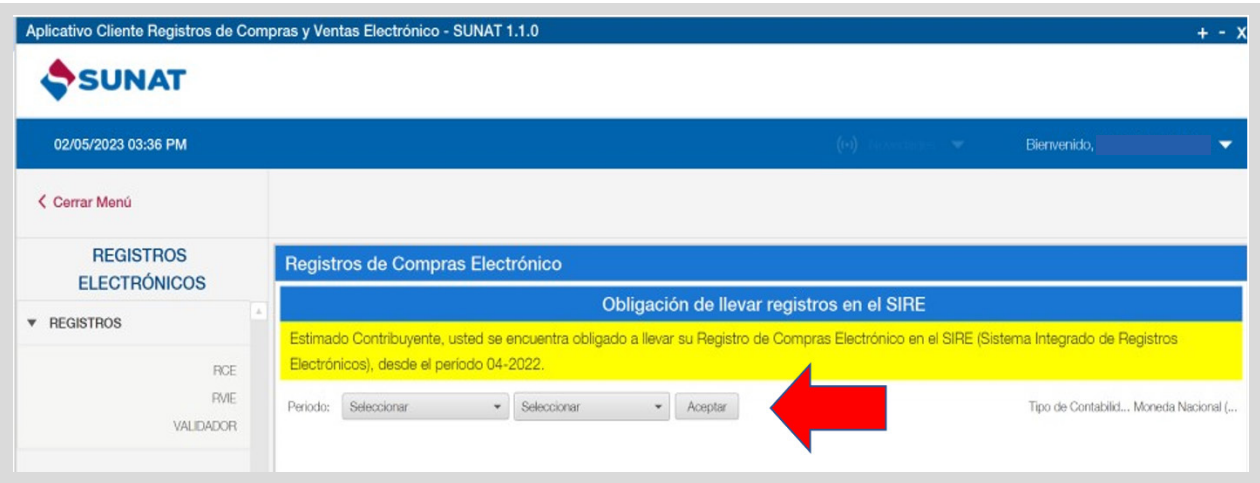

Luego se debe seleccionar información de gestión y pulsar en "Descarga de archivo personalizado".

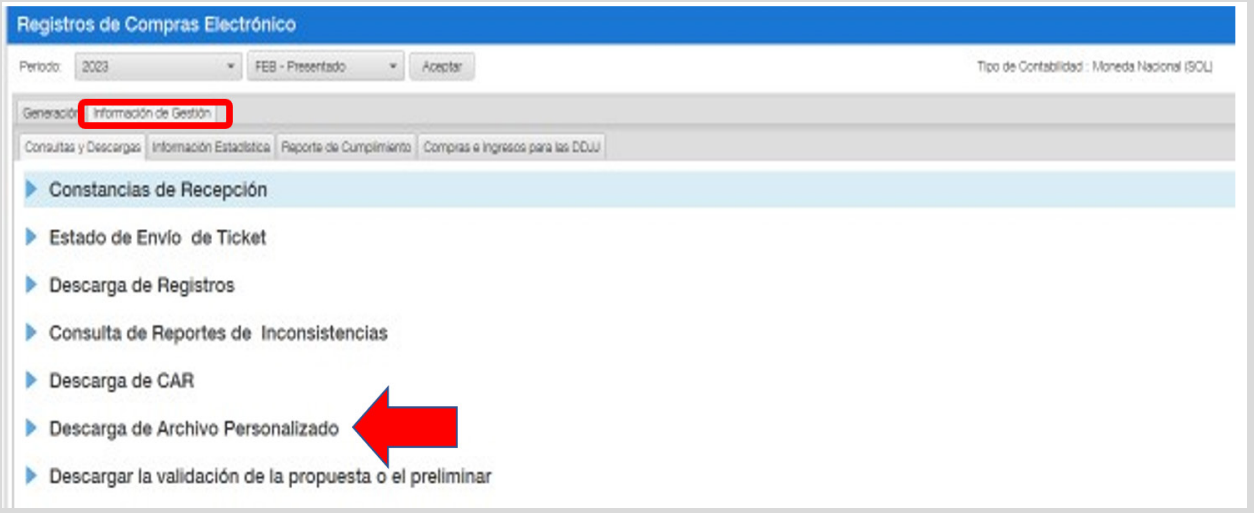

**11** Para realizar la descarga personalizada, seleccione los botones "Solicitar", "Descargar" y "Migrar" cada vez que vaya culminando de procesar cada comando, con ello se procede a la descarga de la propuesta al servidor local, debe pulsar el botón "Regresar" para ubicarse en la pantalla principal.

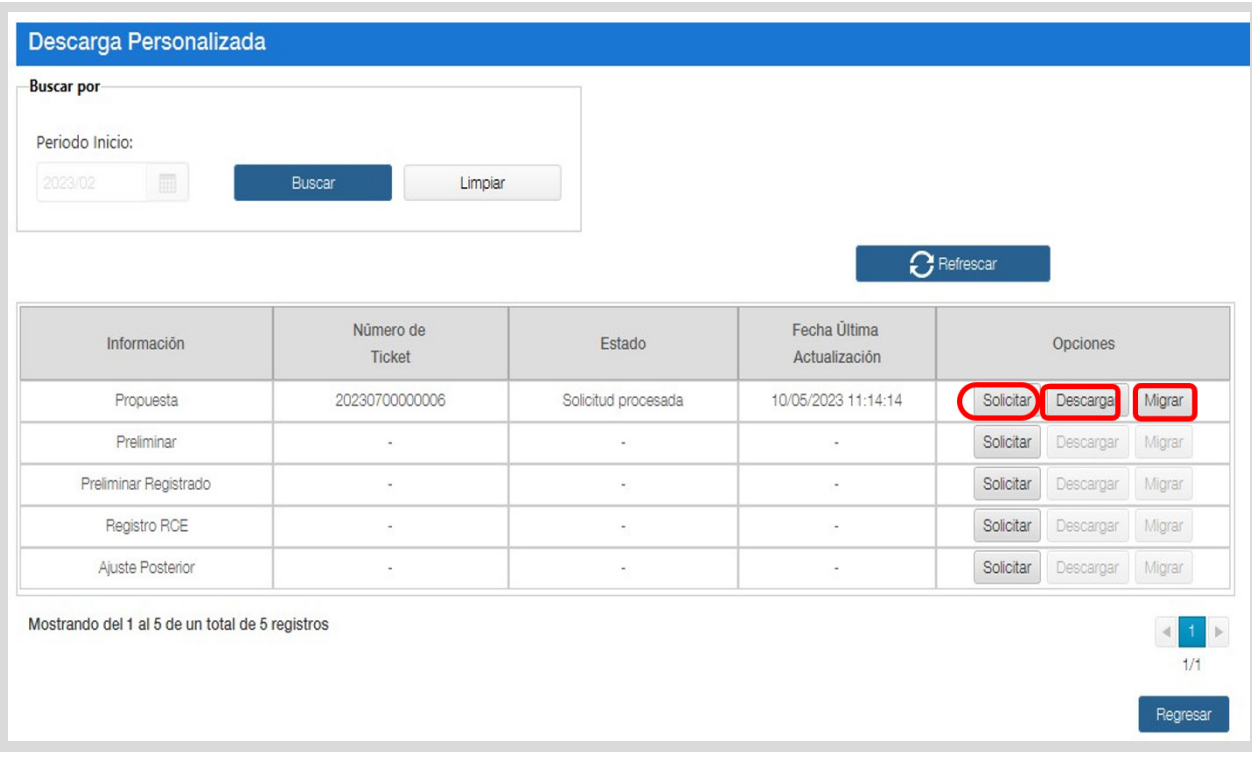

## **12** Luego se debe pulsar la pestaño "Generación" y "Propuesta"

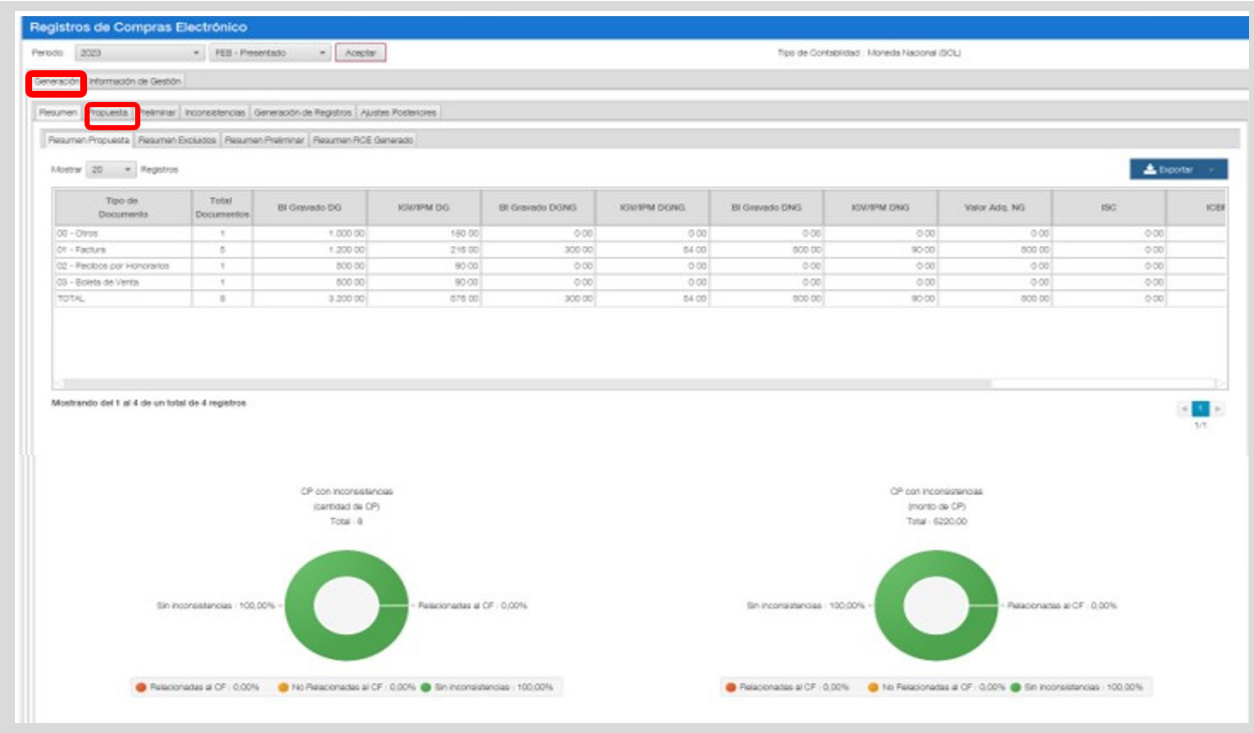

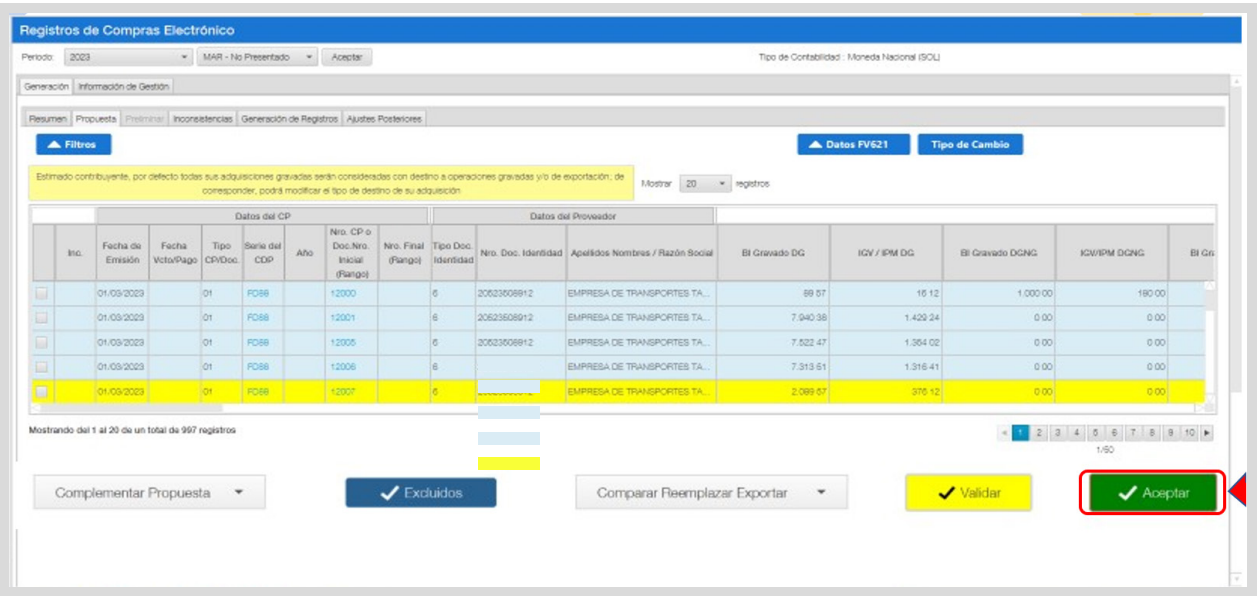

 En la pantalla aparecerán alerta, de no corresponder o de haber ya consignado la información solicitada se presiona "Continuar"

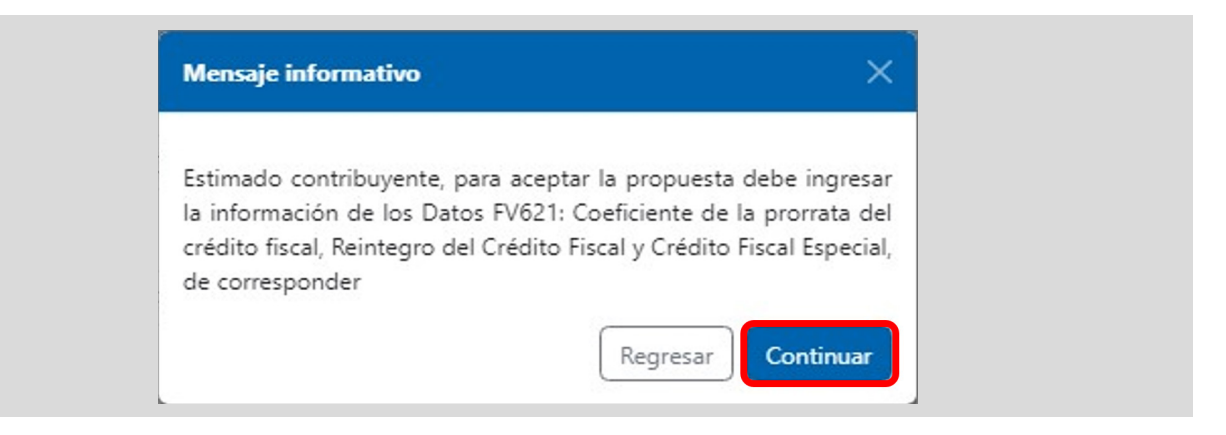

Al no contar con información de No Domiciliados se procede a presionar el botón "Si"

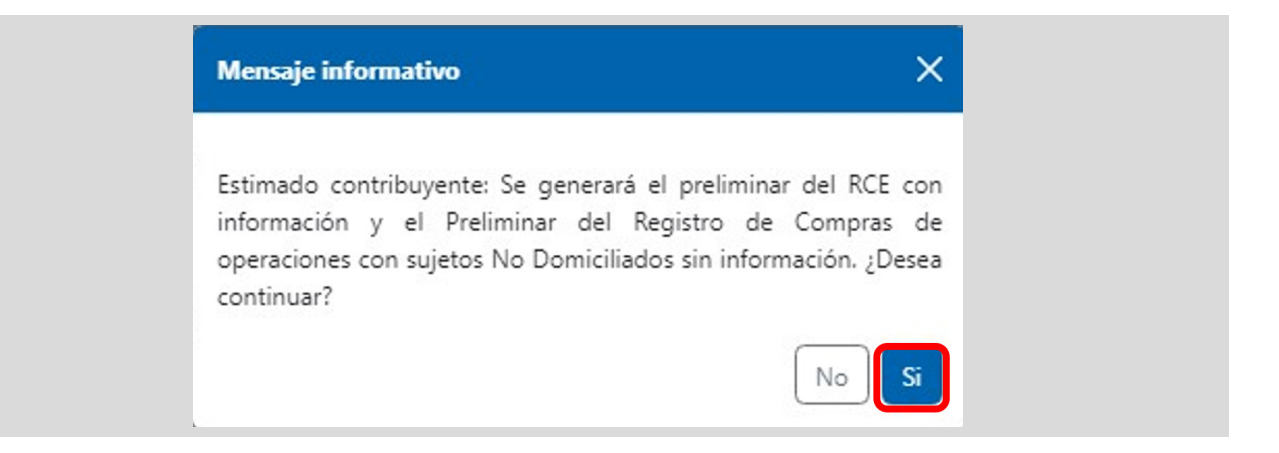

16 Al aceptar la propuesta se muestra la pantalla de la pestaña "Generación de Registro" con el preliminar del RCE, se debe seleccionar y presionar el botón "Enviar información" y el preliminar del RCE se envía al portal SOL.

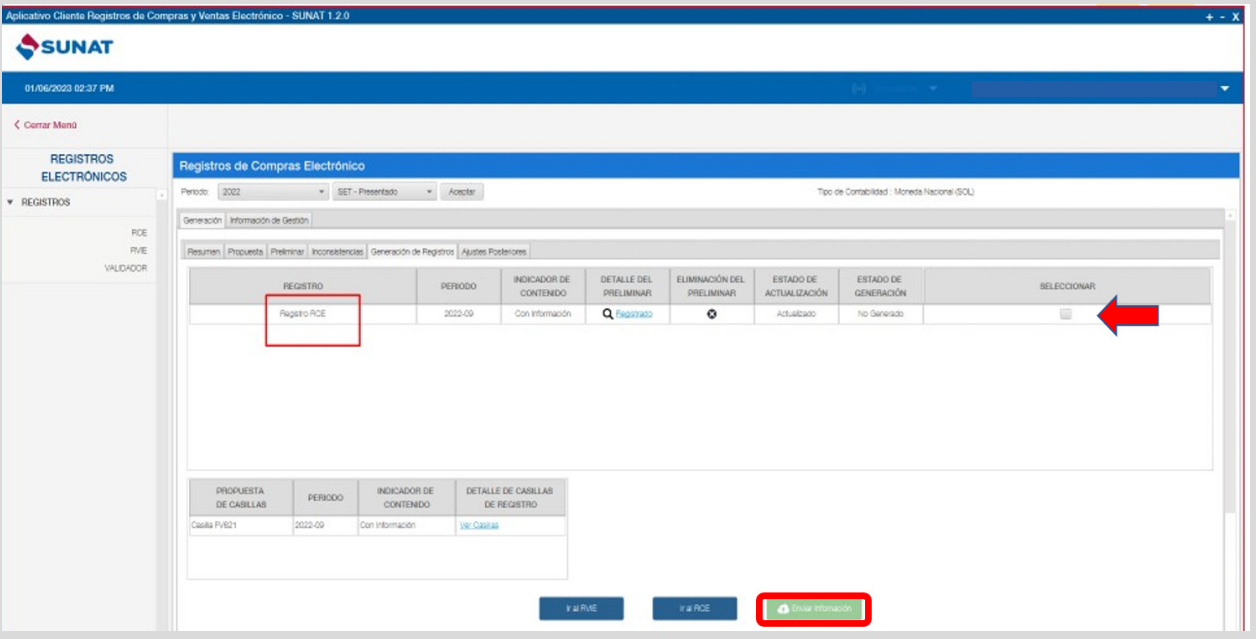

17 Después de aceptar la propuesta el contribuyente debe ingresar al portal SUNAT Operaciones en Línea: "Sistema Integrado"<br>No positivos Flectránicas" ("Conomatón de Desistres Flectránicas") de Registros Electrónicos" /"Generación de Registros Electrónicos".

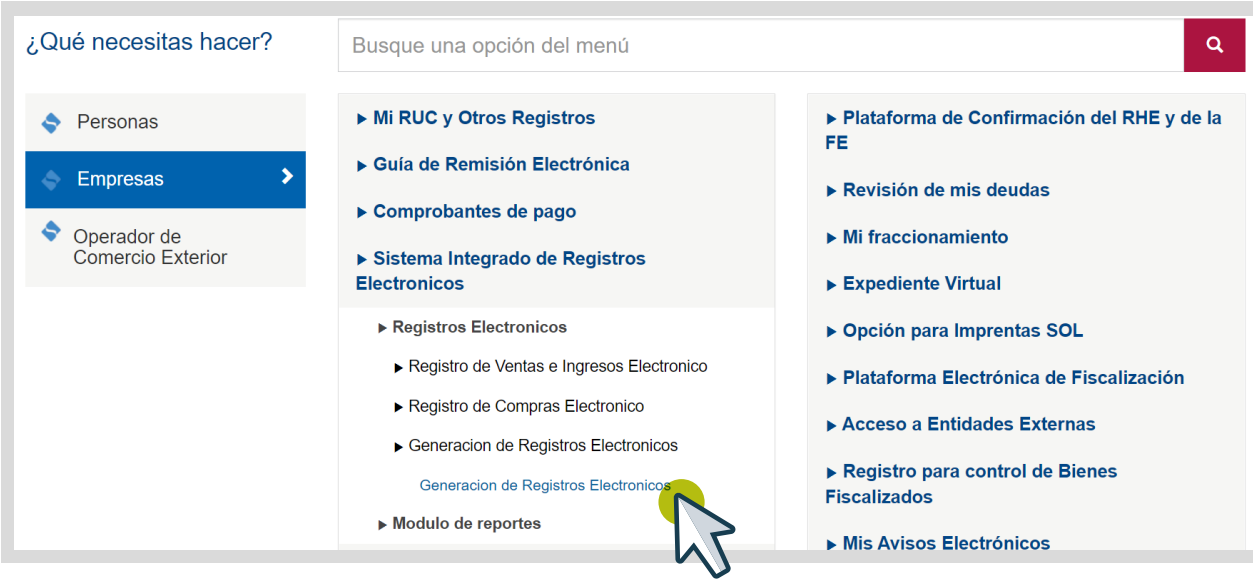

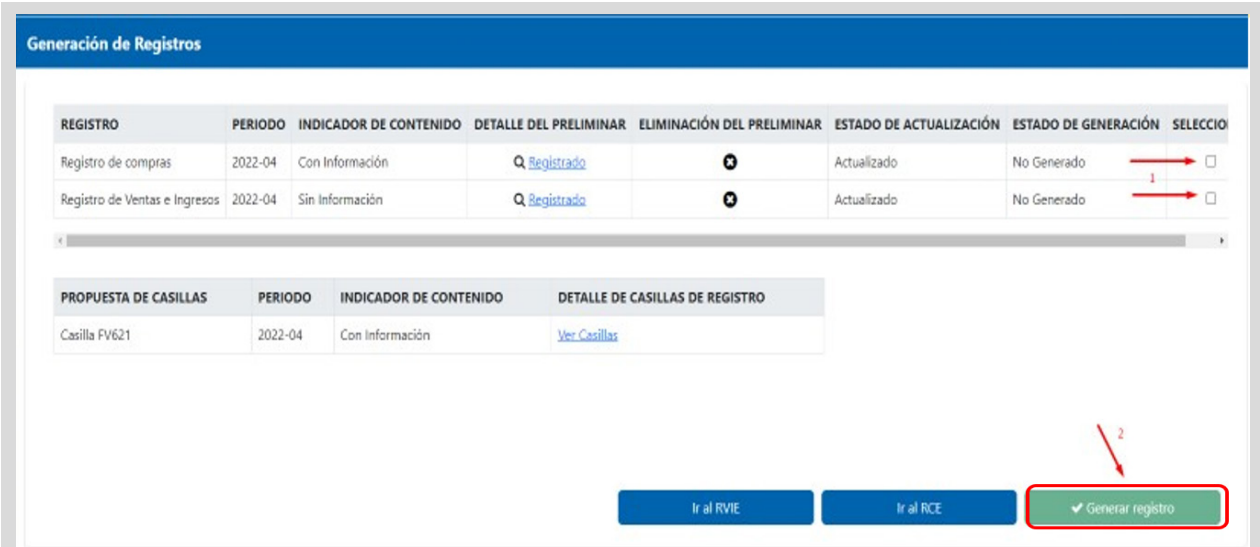

<sup>19</sup> Después de seleccionar generar registro el sistema le muestra una alerta que indica que se verifique si existe comprobantes duplicados, si se verificó y todo es correcto se debe seleccionar aceptar

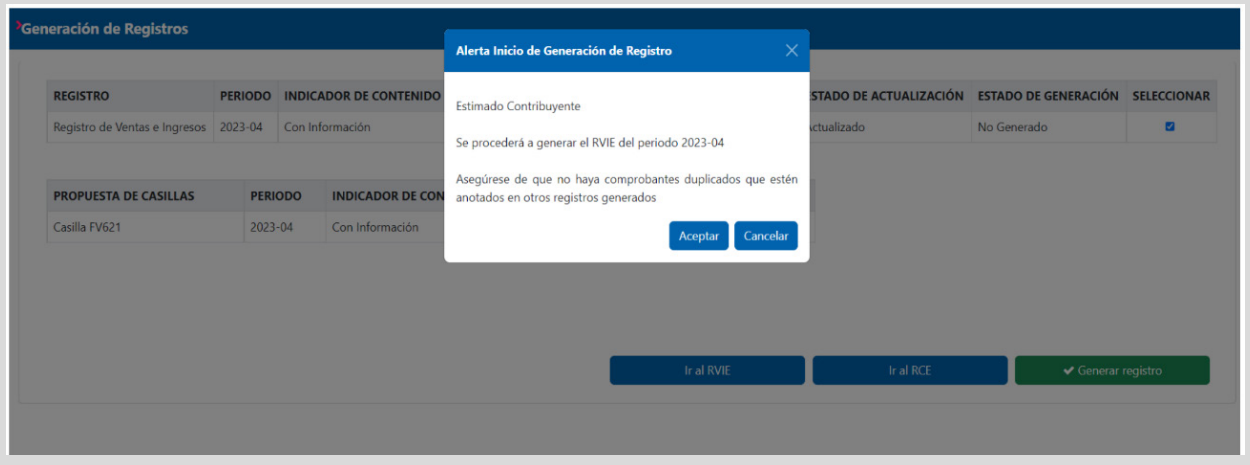

**20** Luego de aceptar el sistema mostrará la pantalla que indica que se va a otorgar producto de la generación la constancia de recepción y demás archivos que se muestra en la imagen siguiente, luego se debe seleccionar "Continuar".

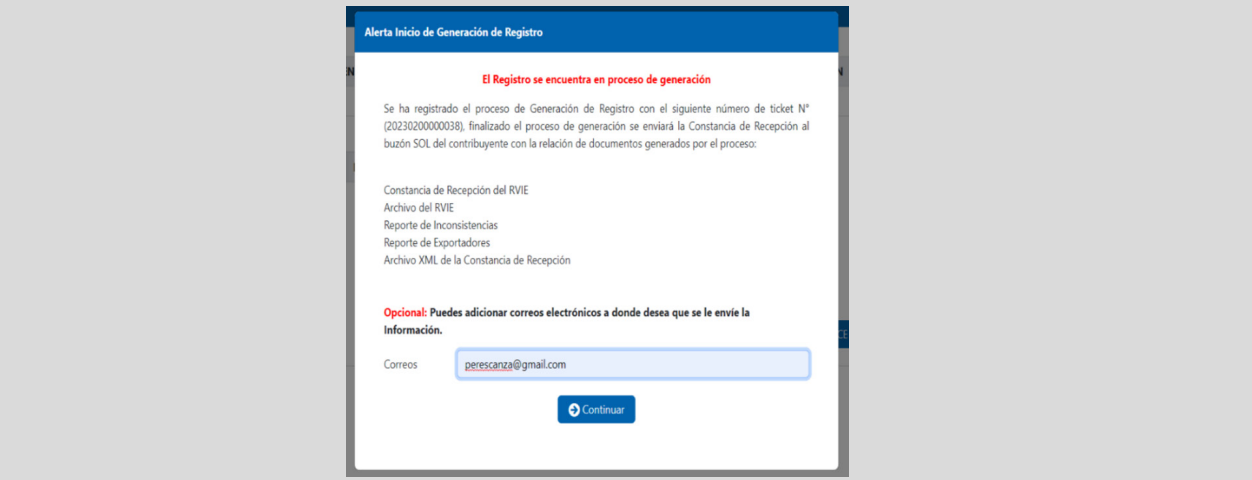

21 Se verifica en la pestaña "Generación de registros" que tanto el Registro de compras como el Registro de Ventas e Ingresos se encuentran con estado generado.

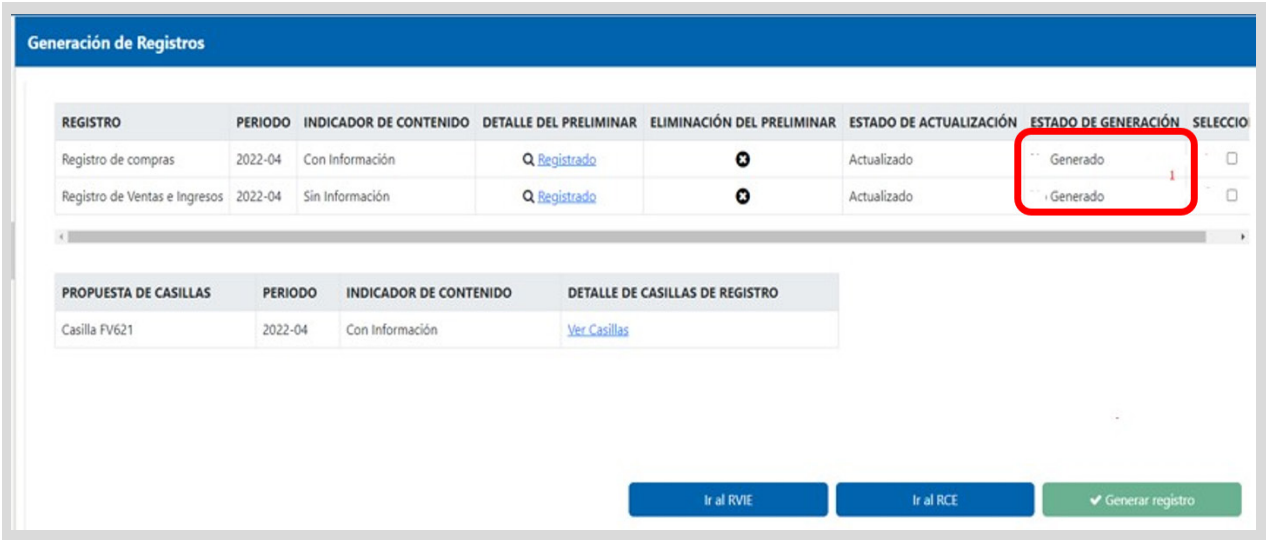

22 Después el contribuyente debe dirigirse a información de gestión, seleccionar estado del envío del ticket y debe de seleccionar el ticket que indica Generación de Registros y deberá de seleccionar el archivo de reportes y descargar y se mostrará la imagen siguiente donde podrá descargar todos los archivos generados.

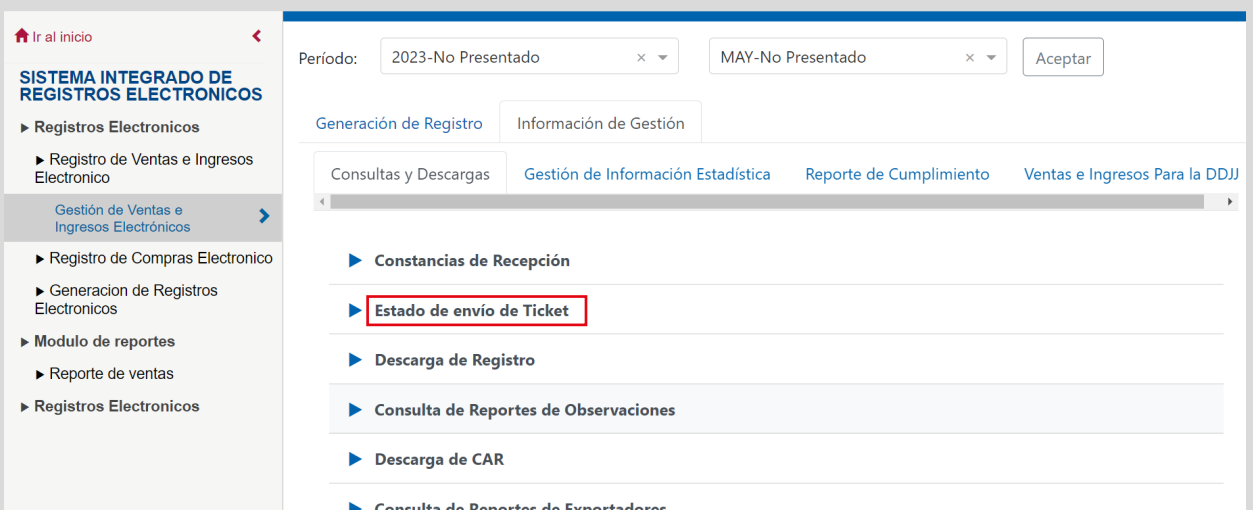

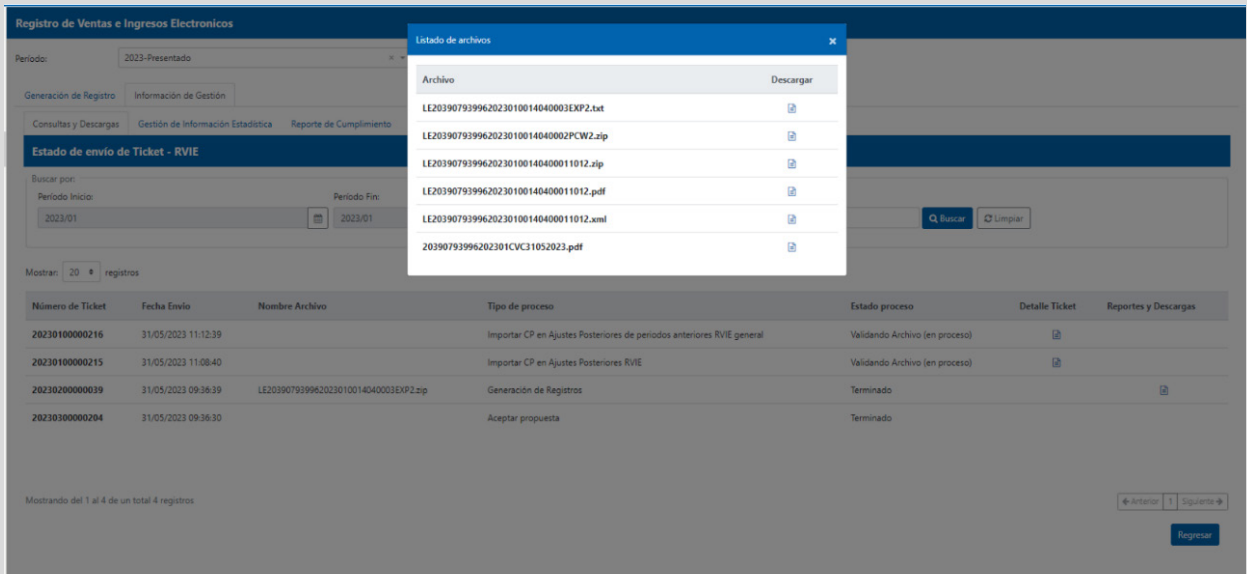